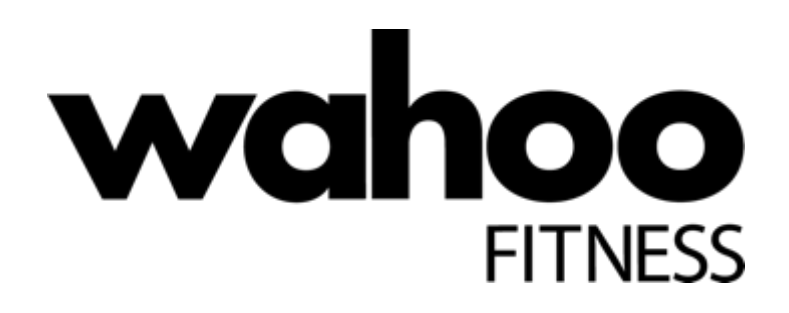

## **GymConnect Retrofit Module**

Installation and Programming guide

Version 1.0

June 8, 2017

**© Wahoo Fitness LLC 2017**

# **Table of Contents**

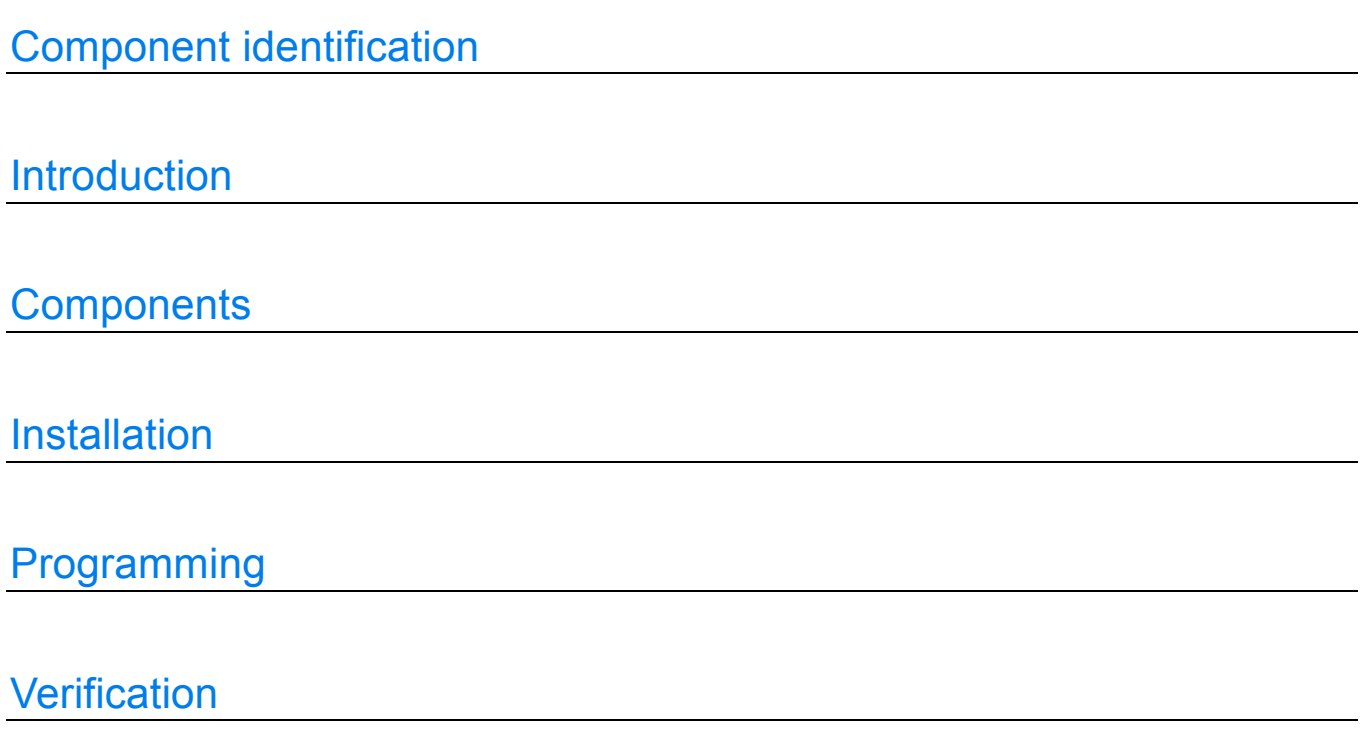

Wahoo Fitness 2 90 West Wieuca Road, Suite 110 Atlanta, GA 30342 www.wahoofitness.com 1-877-978-1112

### **Introduction**

The Wahoo GymConnect Retrofit is a plug and play Bluetooth and ANT+ connectivity solution for CSAFE enabled fitness equipment. When connected with a compatible app, the GymConnect **retrofit sends realtime data from the fitness equipment device to the app, allowing users to track** and analyze their workout. GymConnect Retrofit is compatible with Wahoo's RunFit application and other mobile applications that support Wahoo's latest API for iOS and Android.

**The connection process is very simple, the user opens the compatible app, the app recognizes the** GymConnect Retrofit broadcasts and the smartphone's image scanner is opened automatically, the user simply scans the QR code label affixed to the fitness equipment device to complete the connection process.

## **Components**

**The GymConnect Retrofit Kit includes the following** 

- 1. GymConnect Retrofit module
- **2. 3 foot blue Ethernet cable**
- **3. 3M VHB double-sided tape**
- **4. Base QR code label**
- **5. QR code labels with unique IDs**
- **6. Installation and programming guide**

Wahoo Fitness 3 90 West Wieuca Road, Suite 110 Atlanta, GA 30342 www.wahoofitness.com 1-877-978-1112

## Installation

1. Locate the CSAFE port on the fitness **equipment.** Typical locations include the back **of the console or near the power cord. Refer** to the equipment user manual or manufacturer support resources for guidance on CSAFE port location if you are not able to readily locate it.

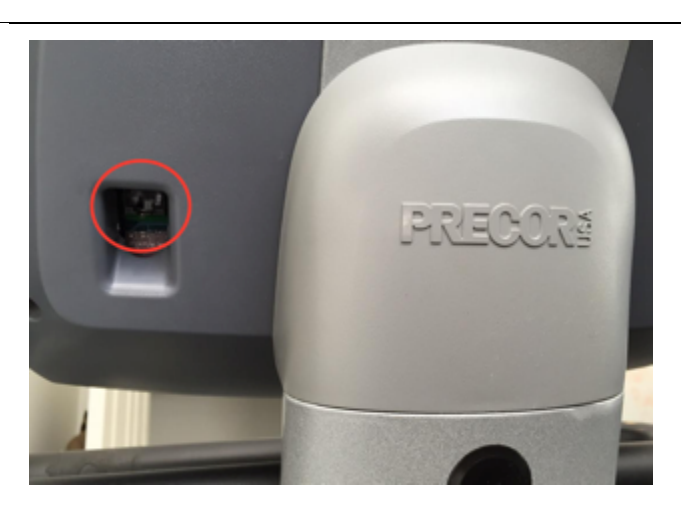

**2.** On fitness equipment use a cleaning solution such as rubbing alcohol to clean the area where you would like to attach the GymConnect retrofit module. After cleaning wipe the area dry. Then, clean the bottom of retrofit module and wipe dry and affix the yellow side of the double-sided tape to the bottom of the **GymConnect retrofit module.** 

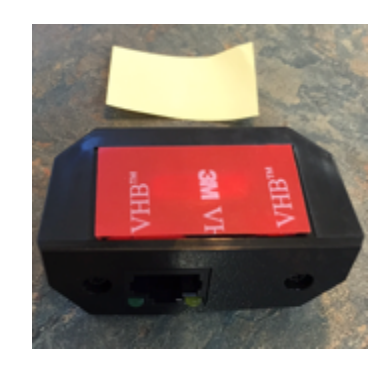

**3.** Remove the red side off the double sided tape and attach the **GymConnect retrofit module to the fitness equipment device. After** securely affixed to the machine, connect the Ethernet cable between **the retrofit module and the CSAFE port.** 

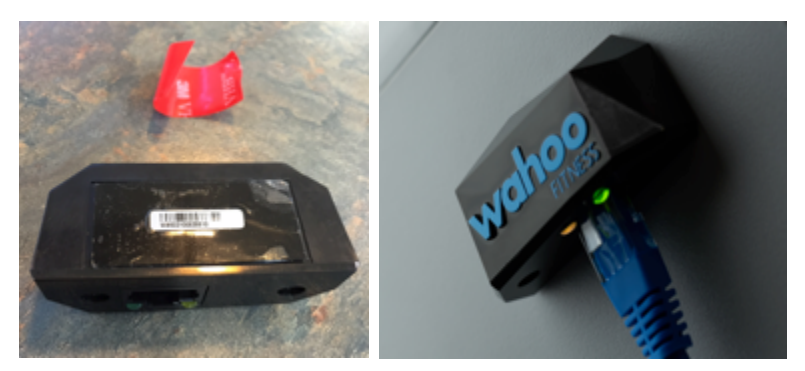

 $W$ ahoo $\;$ Fitness  $\;$  4  $\;$ 90 West Wieuca Road, Suite 110 Atlanta, GA 30342 www.wahoofitness.com 1-877-978-1112

**4.** Wipe the side of the base label containing instructions and attach one of the included QR code labels to a base label in the area noted. Clean the area where the base label will be affixed to the fitness console and wipe dry then attach the **base label to desired location on fitness console.** 

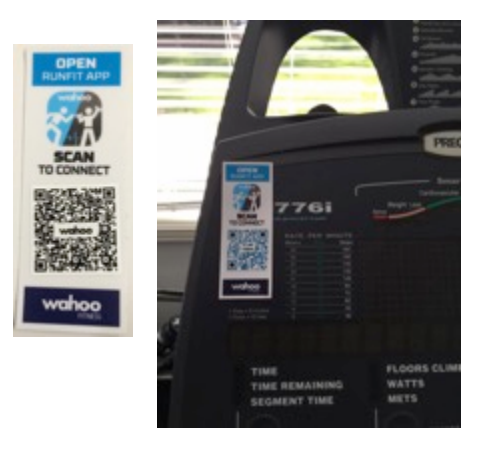

### **Programming**

1. On your smartphone, download the Retrofit Utility programming utility app: **https://rink.hockeyapp.net/apps/fcc1965715864227981c07da96a58e76**

The GymConnect RetroUtil programming app is not currently released on the Apple App store. Thus, **you** will likely need to trust the app for use on your iOS device. To trust the app, go to the settings, select general settings, scroll down to Profiles and Device Management, select Wahoo Fitness LLC **and trust the Installer app.**

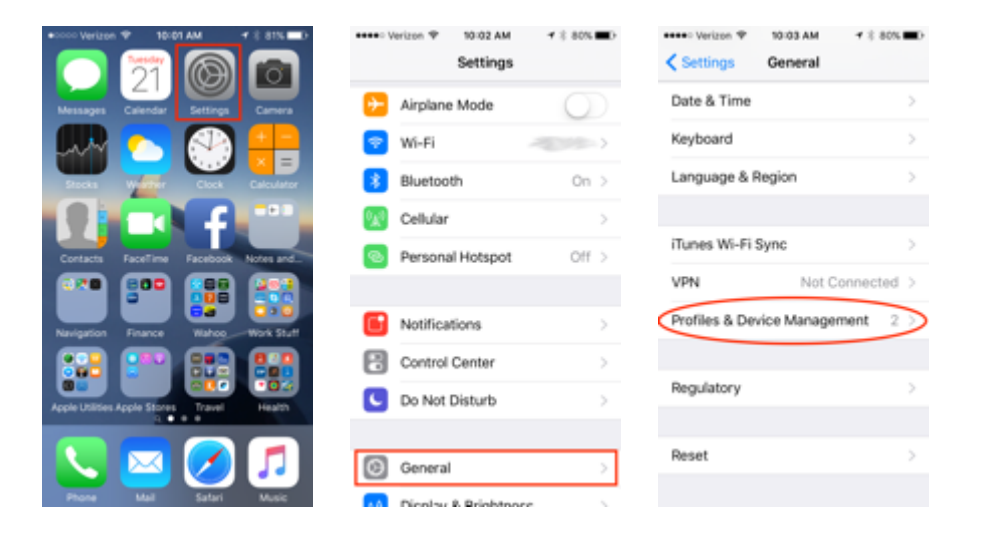

Wahoo Fitness 5 and 2008 and 2008 and 2008 and 2008 and 2008 and 2008 and 2008 and 2008 and 2008 and 2008 and 2008 and 2008 and 2008 and 2008 and 2008 and 2008 and 2008 and 2008 and 2008 and 2008 and 2008 and 2008 and 2008 90 West Wieuca Road, Suite 110 Atlanta, GA 30342 www.wahoofitness.com 1-877-978-1112

- 2. Ensure the green LED of GymConnect retrofit module is **illuminated indicating it is powered and the orange LED is** flashing indicating it is advertising. If you will be installing more than one GymConnect retrofit module it is recommended to plug in and program once device at a time allowing for easier programming.
- **3.** Once you have confirmed the unit is powered and **advertising, open the GymConnect RetroUtil app. The**  app will open to main screen. Before beginning make sure the slider next to Firmware updater mode is set.

4. To begin the programming process select GEM Retro Installer. The app will switch to the main programming screen. Next, select Begin..

Wahoo Fitness 90 West Wieuca Road, Suite 110 Atlanta, GA 30342 www.wahoofitness.com

**UTILITY** RetroUtil

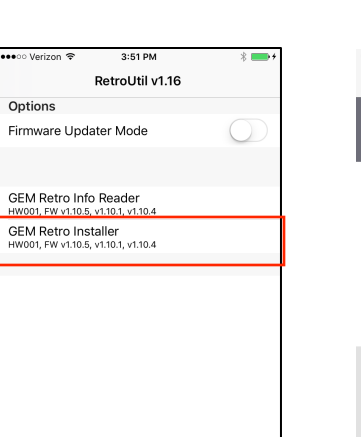

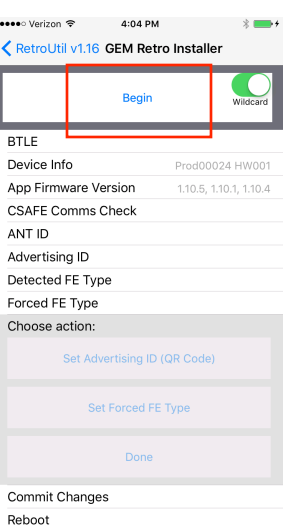

 $\blacksquare$ 

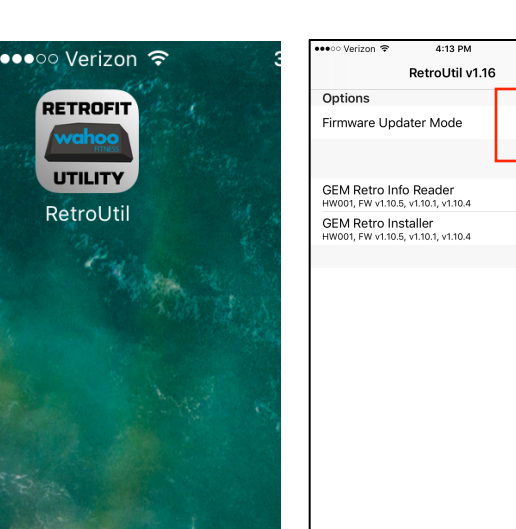

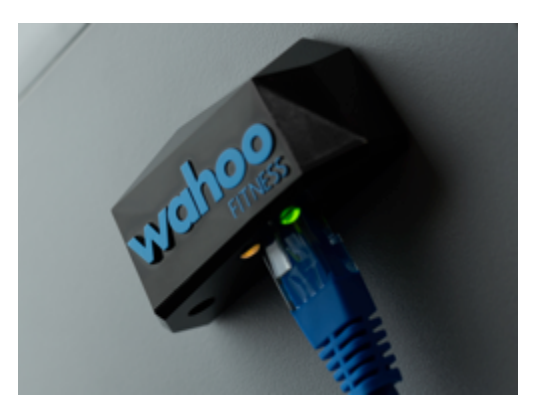

1-877-978-1112

- **5.** On the next screen a list of Retrofit devices that are advertising will appear. Select your device and the **RetroUtil app will make a connection to the GymConnect Retrofit.** After the app makes the Bluetooth connection to the GymConnect retrofit, the app will check the **firmware and update the firmware in the GymConnect Retrofit automatically if it is out of date. Once the** firmware update process is completed, you will now be able to configure the retrofit for your equipment.
- **6.** The first step in configuring your GymConnect retrofit is to set the QR Code advertising ID. Select SET Advertising **ID** (QR Code). The camera will appear. Using the camera, scan the picture of the QR Code included with your GymConnect Retrofit. The app will automatically scan the **QR Code and capture the GymConnect Retrofit's Bluetooth Address contained in the QR Code.**
- **7.** Now you will configure the machine type by selecting the Set Forced FE Type. Select the machine appropriate for **your fitness equipment from the menu.**

90 West Wieuca Road, Suite 110 Atlanta, GA 30342 www.wahoofitness.com

# ••••○ Verizon ক 4:04 PM  $* \blacksquare$ 4:00 PM Cancel **Select Device** Fitness Equipment 60%

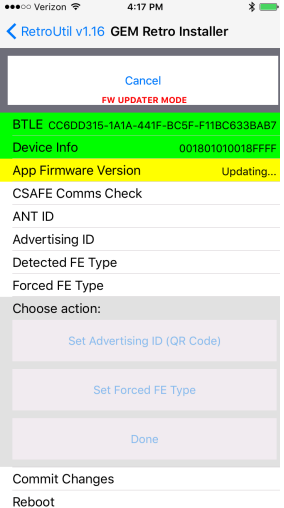

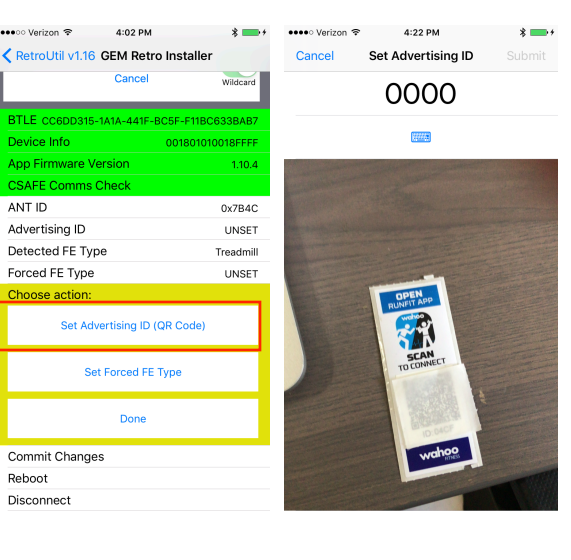

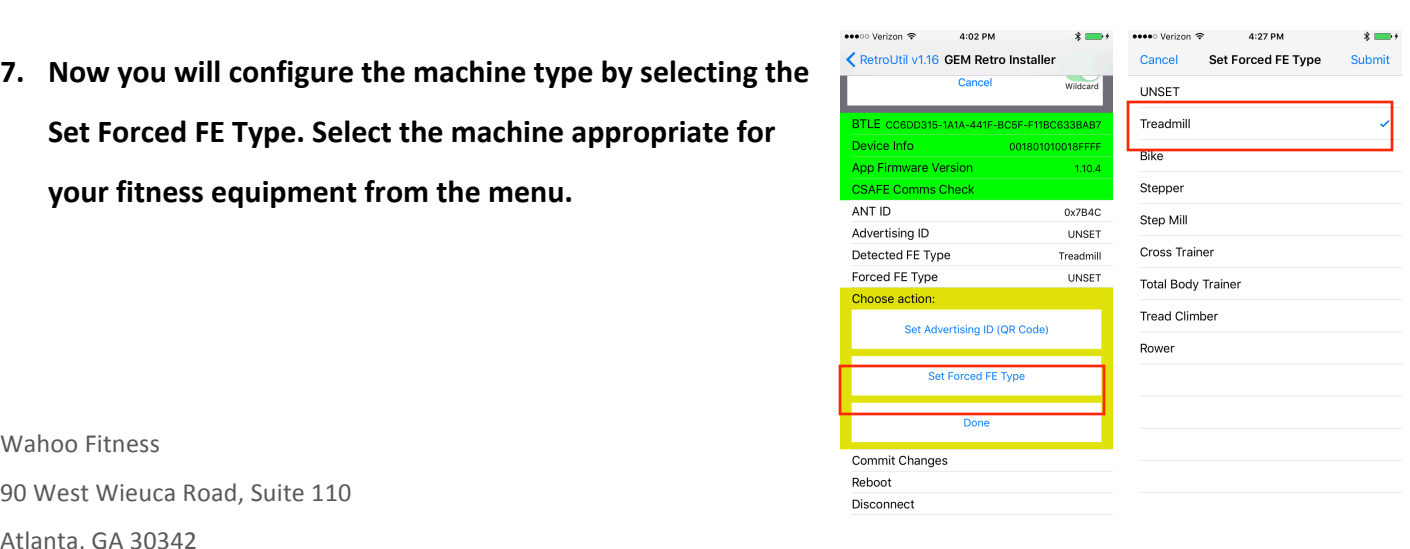

1-877-978-1112

GymConnect Retrofit Installation and Programming guide **South American** Connect Retrofit Installation and Programming guide

**8.** After you have configured the Forced FE Type, the set-up is finished. Select done and the RetroUtil app will write the settings in the GymConnect retrofit's memory. The retrofit is now ready to use. Follow the remaining steps below to complete the installation process.

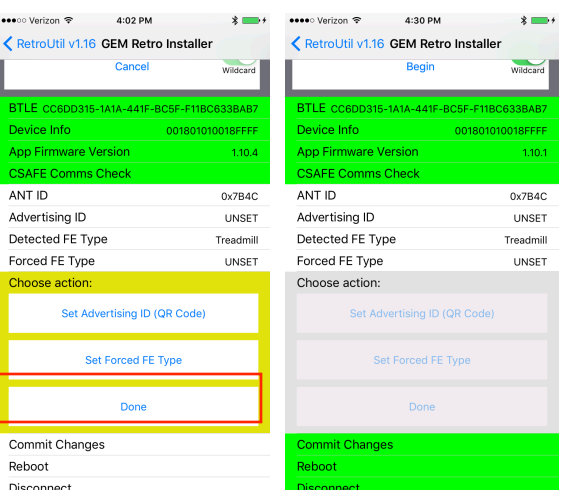

## **Verification**

1. After completing the installation and programming steps in ensure the GymConnect Retrofit and confirm that the green LED on retrofit module is on indicating the unit is powered and the orange LED is blinking indicating the unit is **advertising.**

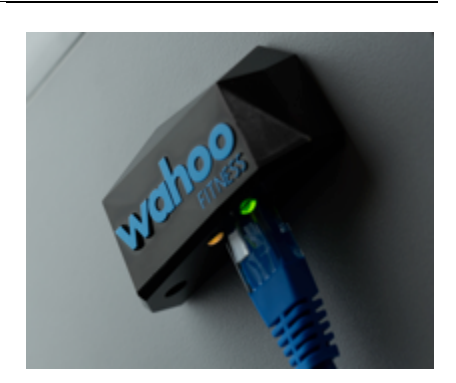

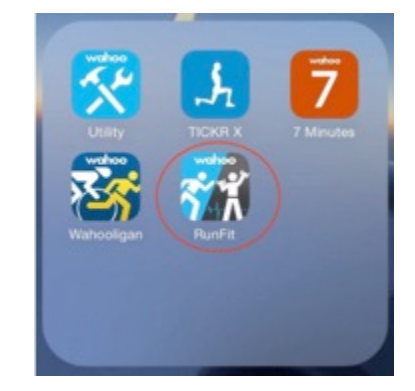

Wahoo Fitness 8 90 West Wieuca Road, Suite 110 Atlanta, GA 30342 www.wahoofitness.com 1-877-978-1112

2. Next, open Wahoo's RunFit application. To download **RunFit go to:** 

**https://itunes.apple.com/us/app/wahoo-runfit-gps-runningwalking/id999357779?mt=8**

3. Once RunFit is open, **navigate to either the** cardio area or running **indoors and select**  connect to gym **equipment. An image**  scanning window will automatically pop up. **Align image scanner with** 

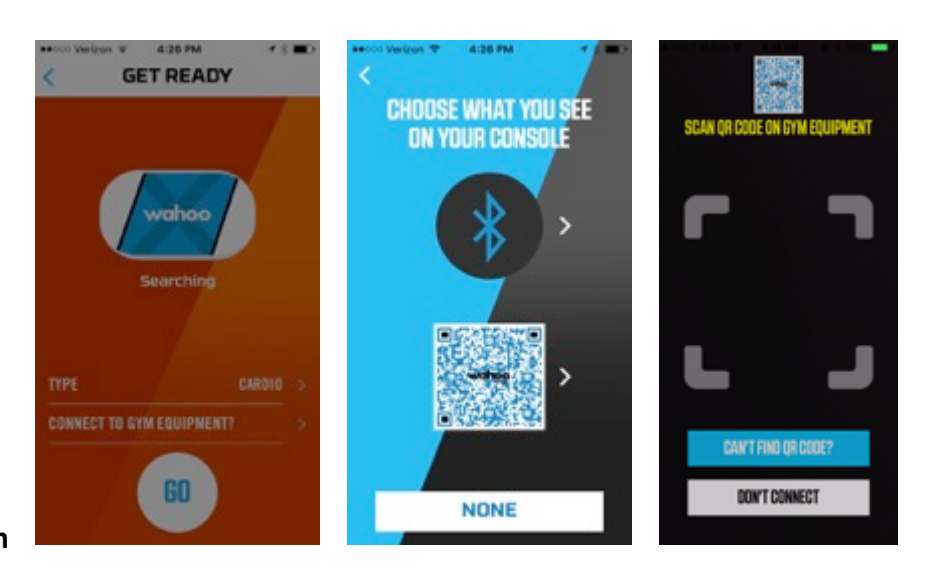

**QR code on console as shown.**

4. Once the "Connected" message appears, the app has successfully connected to the retrofit module. You can now begin the workout on the fitness equipment device and RunFit will automatically record the workout.

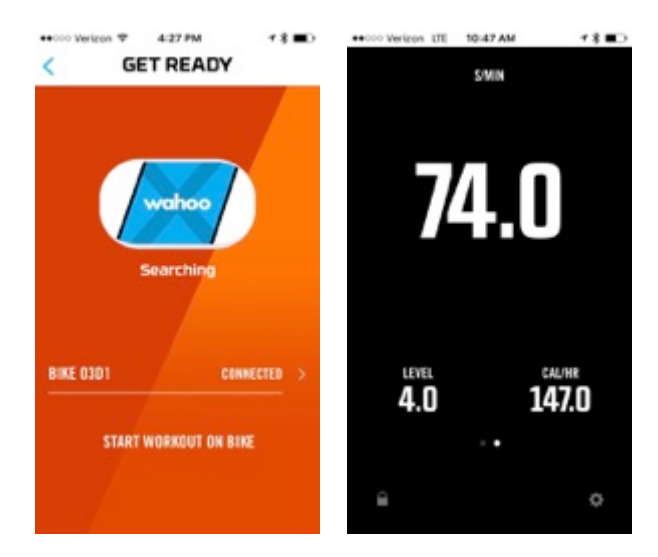

Wahoo Fitness 9 and 2008 and 2008 and 2008 and 2008 and 2008 and 2008 and 2008 and 2008 and 2008 and 2008 and 2008 and 2008 and 2008 and 2008 and 2008 and 2008 and 2008 and 2008 and 2008 and 2008 and 2008 and 2008 and 2008 90 West Wieuca Road, Suite 110 Atlanta, GA 30342 www.wahoofitness.com 1-877-978-1112

### **FCC STATEMENT:**

This device complies with Part 15 of the FCC Rules. Operation is subject to the following two conditions:

- (1) This device may not cause harmful interference, and
- (2) This device must accept any interference received, including interference that may cause undesired operation.

**Warning**: Changes or modifications not expressly approved by the party responsible for compliance could void the user's authority to operate the equipment.

NOTE: This equipment has been tested and found to comply with the limits for a Class B digital device, pursuant to Part 15 of the FCC Rules. These limits are designed to provide reasonable protection against harmful interference in a residential installation.

This equipment generates uses and can radiate radio frequency energy and, if not installed and used in accordance with the instructions, may cause harmful interference to radio communications. However, there is no guarantee that interference will not occur in a particular installation. If this equipment does cause harmful interference to radio or television reception, which can be determined by turning the equipment off and on, the user is encouraged to try to correct the interference by one or more of the following measures:

Reorient or relocate the receiving antenna.

Increase the separation between the equipment and receiver.

Connect the equipment into an outlet on a circuit different from that to which the receiver is connected.

Consult the dealer or an experienced radio/TV technician for help.

### **RF warning statement:**

The device has been evaluated to meet general RF exposure requirement. The device can be used in portable exposure condition without restriction.

### **English:**

**This device complies with Industry Canada licence-exempt RSS standard(s). Operation is subject to the following two conditions:**

**(1) this device may not cause interference, and**

**(2) this device must accept any interference, including interference that may cause undesired operation of the device."**

### **French:**

**Le présent appareil est conforme aux CNR d'Industrie Canada applicables aux appareils radio exempts de licence. L'exploitation est autorisée aux deux conditions suivantes :**

**(1) l'appareil nedoit pas produire de brouillage, et**

**(2) l'utilisateur de l'appareil doit accepter tout brouillage radioélectrique subi, même si le brouillage est susceptible d'en compromettre le fonctionnement**

 $\blacksquare$ Wahoo Fitness  $\blacksquare$ 90 West Wieuca Road, Suite 110 Atlanta, GA 30342 www.wahoofitness.com 1-877-978-1112